# **[Fire Station Finder](http://pwcgov.maps.arcgis.com/apps/Directions/index.html?appid=9ad22ecaf7df42cb81d8d3ae3e078549)**

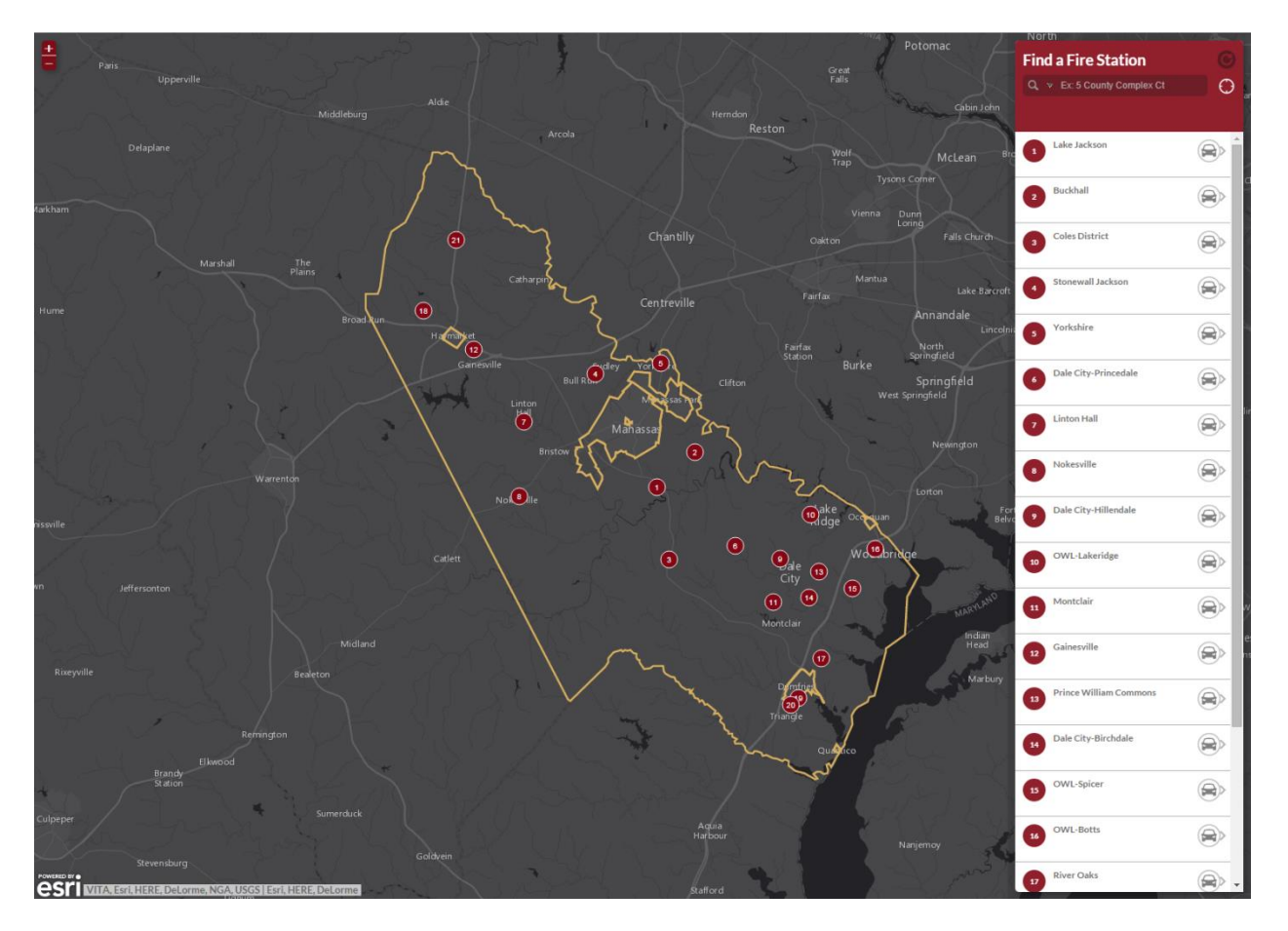

### **Opening Screen**

When you open Fire Station Finder, you are taken to an interactive web mapping application as seen above. On the right hand side of the screen is a panel that provides the functionality of Fire Station Finder. The majority of the screen is used for the mapping component of this Web App.

## **Interactive Features**

There are multiple ways in which you can find a fire station using this Directions Web App. No matter which way you choose to search, a list of directions will appear in the panel on the right hand side of the screen.

1. You can type the starting address using the address search bar located at the top of the panel on the right hand side of the screen and press "Enter" or "Return" to search.

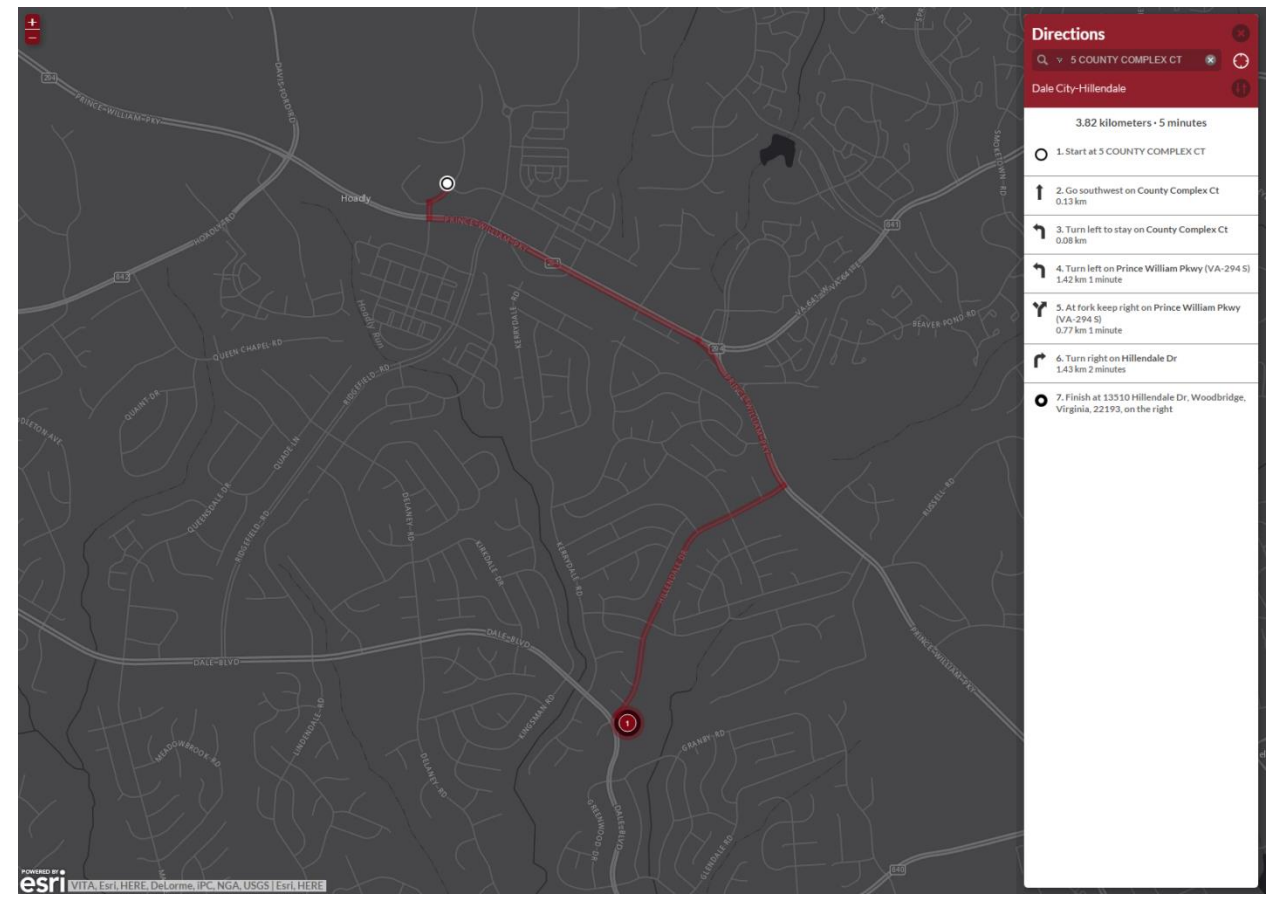

2. You can click the "White Target" icon next to the address search if you are on a GPS enabled device. This option identifies your location based on the information received from your devices GPS informaton.

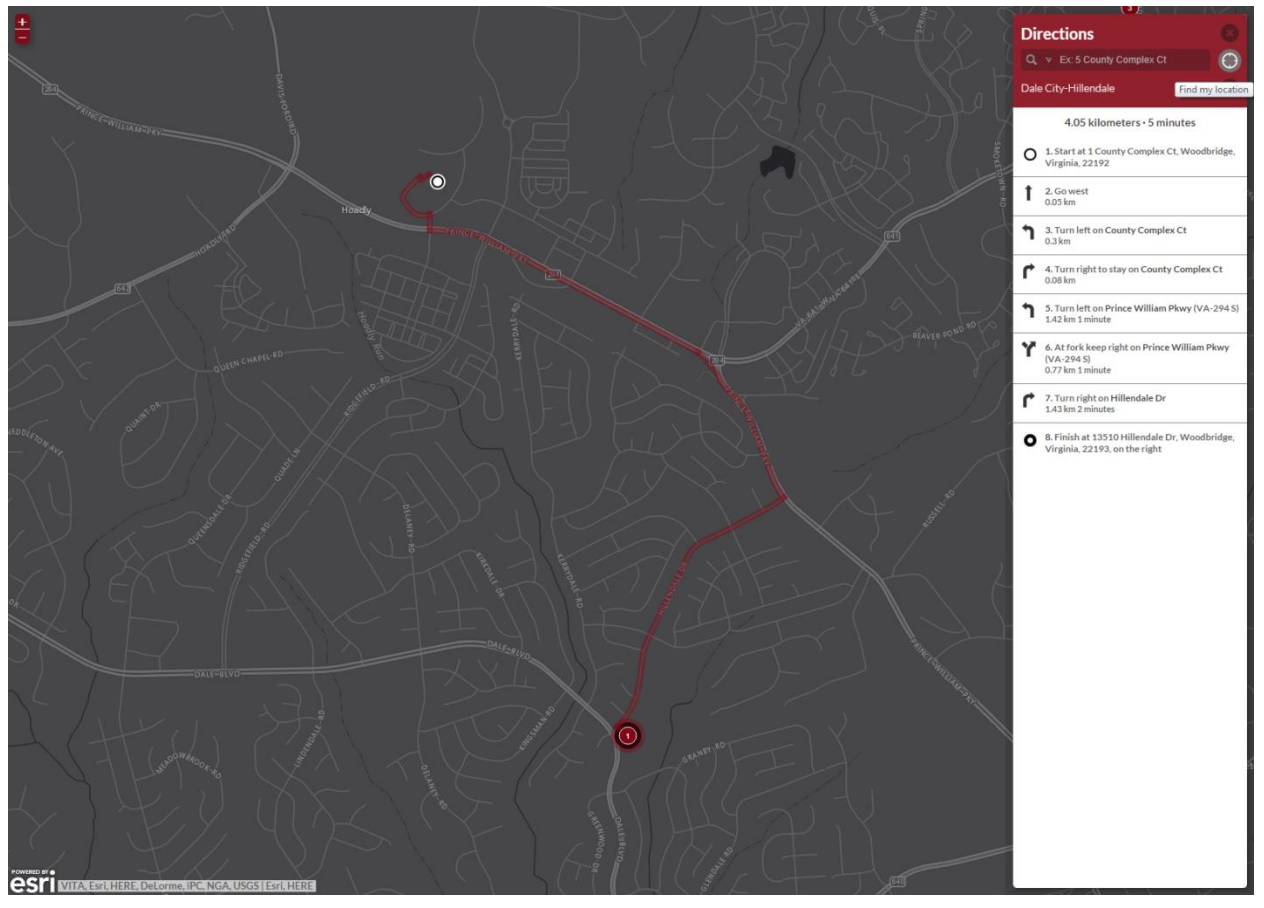

3. You can "Triple click" anywhere on the map and a pop-up will appear allowing you to "Use this location". Notice that when the pop-up appear the distance to fire stations update based on your chosen location.

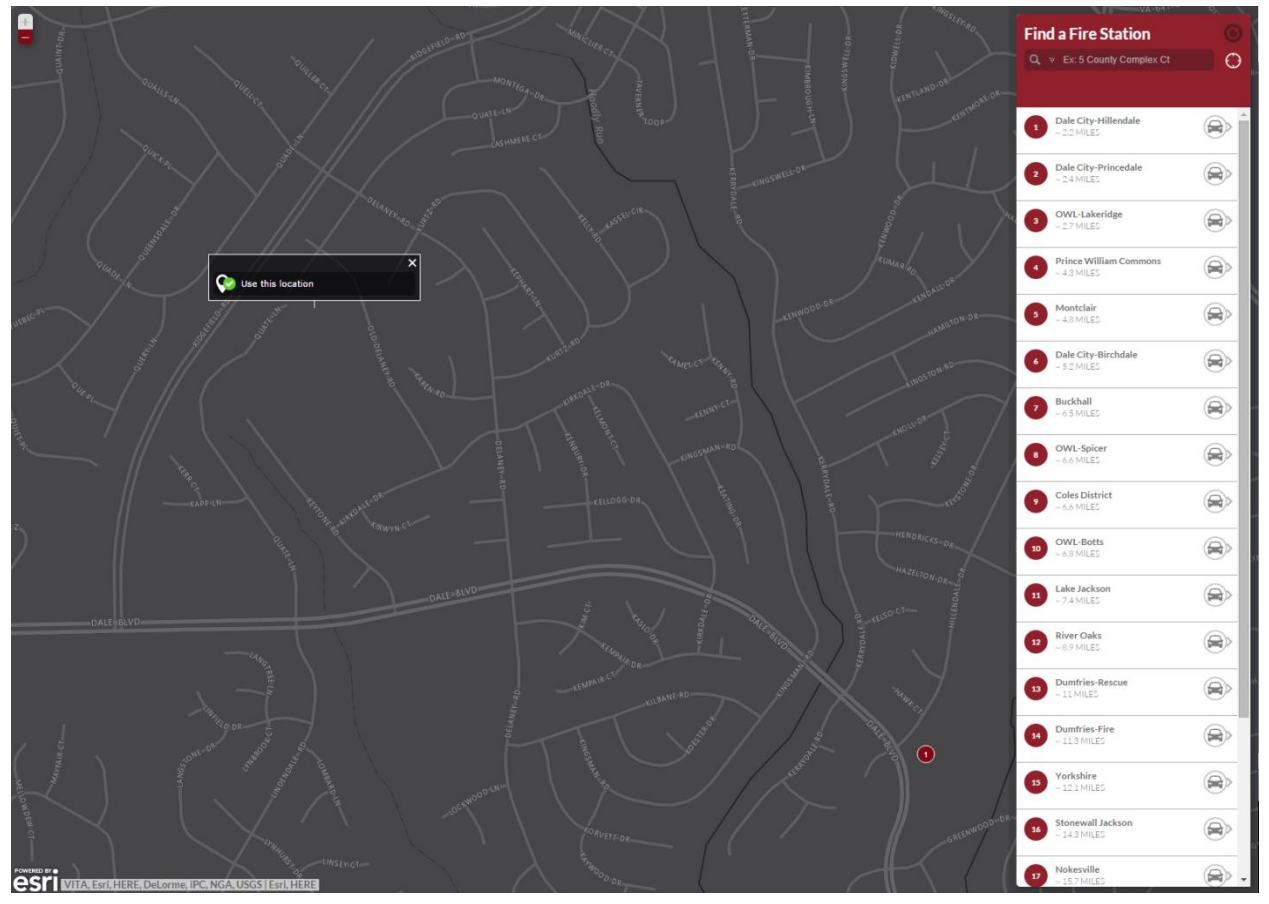

- appear in the panel on the right hand side of the screen.<br>  $\sqrt{\frac{1}{40^5}}$  Pages Area Agency on  $\frac{1}{40} \times \frac{1}{40^5}$  Corrice paragov.org/plan:  $\times$  T are Station Finder  $\cdots$   $\times$  The Station Finder  $\cdots$   $\times$  The Stat x Fire Stat × C n pwcgov.maps.arcgis  $\overline{\circ}$  $f7df42ch81c$ **Directions**  $\bigcirc$ Dale City-Hillendale 2.6 kilometers · 5 minutes **O** 1. Start at 13510 Hi dale Dr, Woodbridge, 2. Go southwest on Hillendale Dr toward Dale<br>Blvd<br>0.02 km  $\bigcap_{1.67 \text{ km } 2 \text{ minutes}}$  $\overrightarrow{ }$  4. Turn right on Quate Ln<br>0.9 km 3 minutes 5. Finish at 13251 Quate Ln, Woodbridge<br>Virginia, 22193, on the right esri
- a. After you click "Use this location", a point will be placed on the map and a route to will

### **Additional Features**

1. The search options listed above are setup to find the closest fire station. However, if you are looking for directions to a specific fire station you can select the "Car" icon on the right hand side of each station name to set the app to provide directions to the specified station.

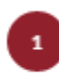

Dale City-Hillendale

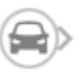

2. When you select the "Car" icon, the map centers on that station and add "rings" around the station to identify which station is selected. Notice that the surrounding stations are numbered based on their distance from the selected station (this numbering is updated automatically based on the selected station OR the starting location from the methods listed above).

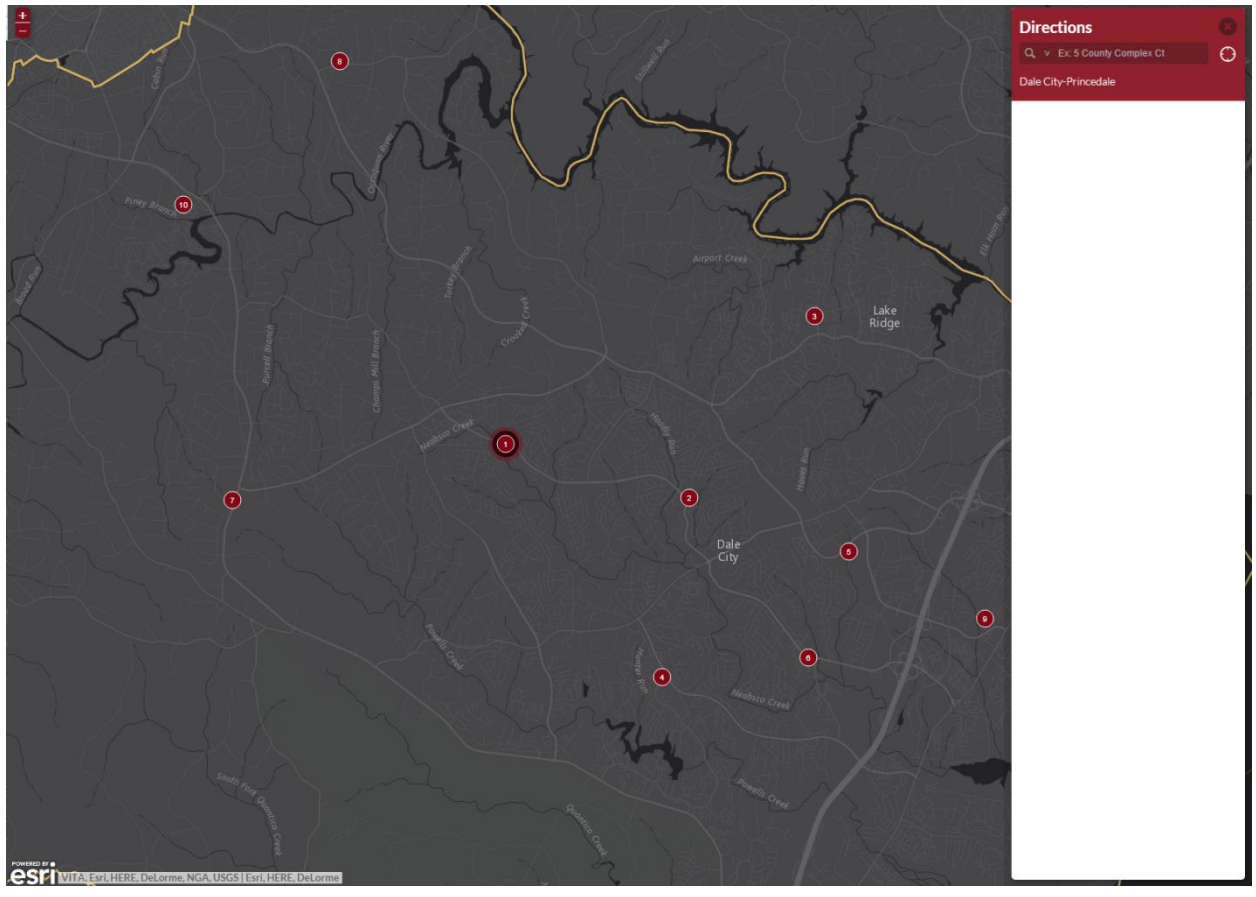

a. After you have selected your search method, the directions to the station you selected will be updated in the panel on the right hand side (notice in the image below that the route provided passes by another station).

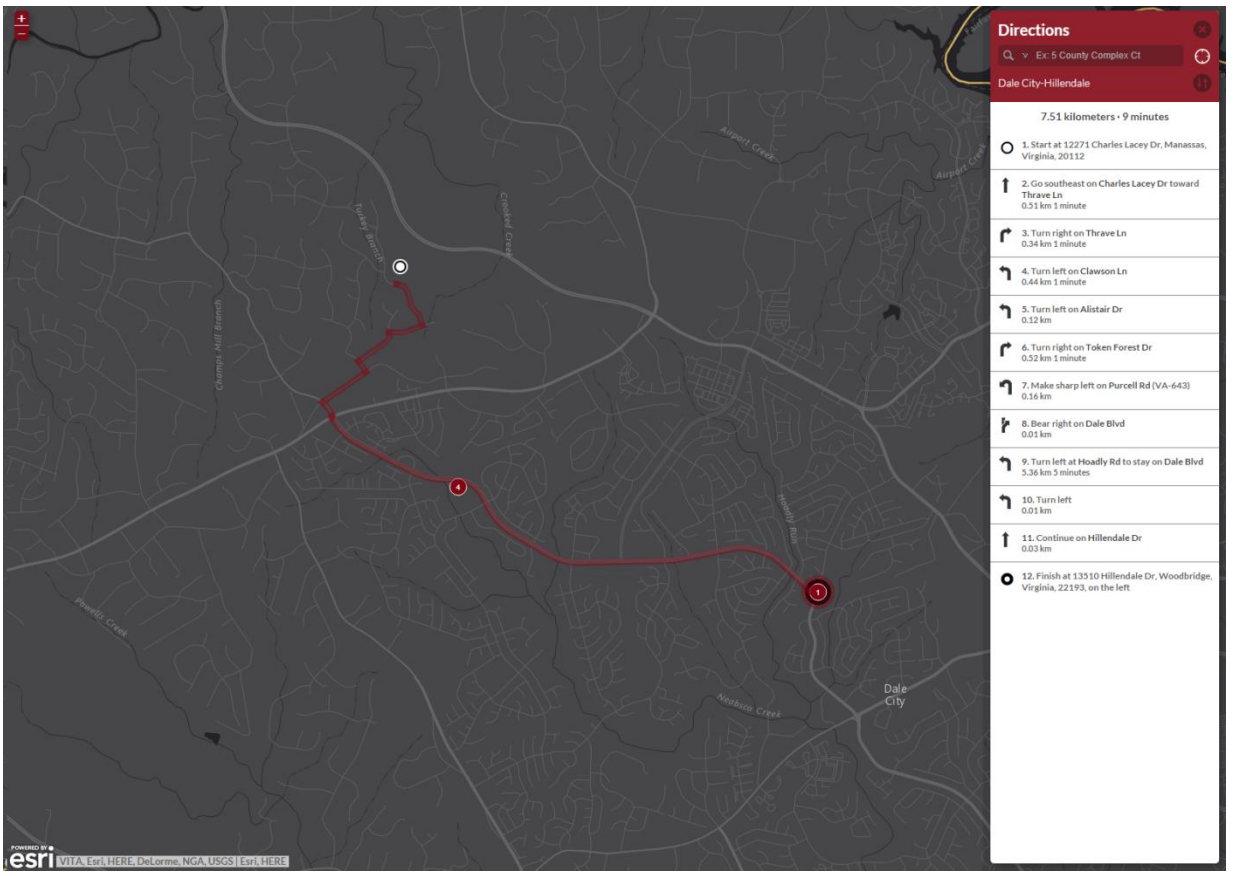

3. You can click on any of the fire station locations identified as circles in the map or on the panel on the right hand side of the screen. This will expand the information for that station in the panel on the right hand side of the screen.

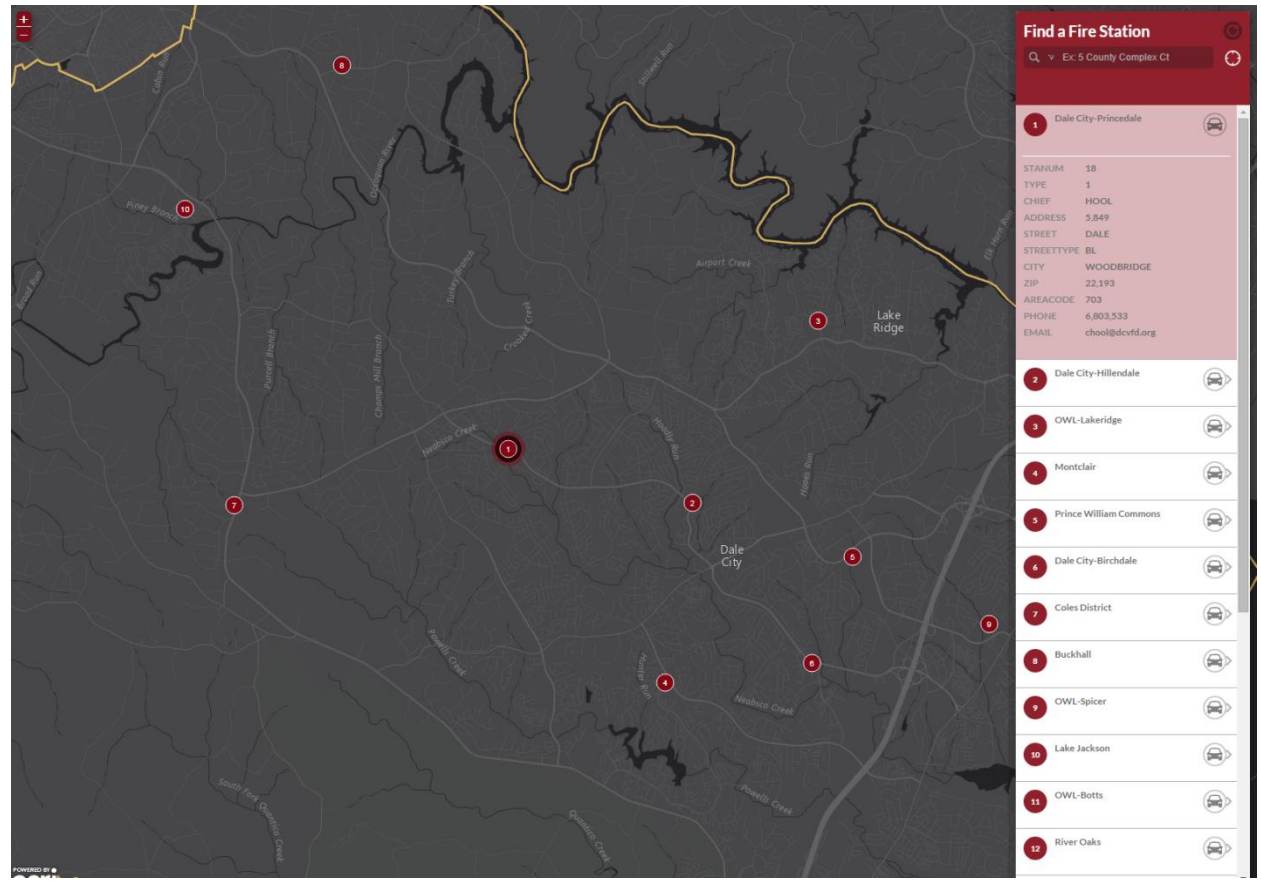

- 4. The buttons in the header of the panel on the right hand side vary depending on the current state of the Directions App
	- a. The "Up-Down Arrows" button will reverse the directions to show the route from the station to the specified location.

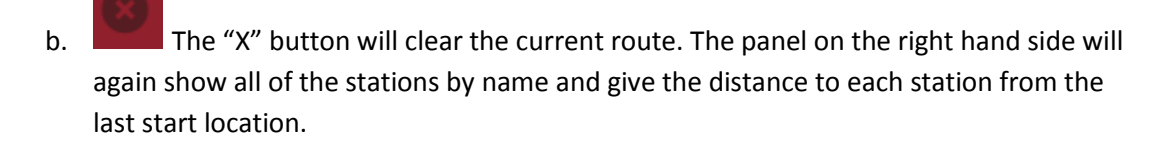

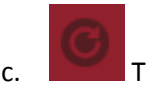

c. The "Refresh" button will remove the last location and distances.

## **Additional Information**

Questions regarding the Fire Station information in Prince William County should be directed to e Communications and Information Technology for the Department of Fire and Rescue Phone: 703-792-7013 Email: [coakes@pwcgov.org](mailto:coakes@pwcgov.org)

Technical issues regarding the Board of County Supervisors Story Map Journals should be directed to Prince William County GIS. Phone: 703-792-6840 Email: pwcmaps@pwcgov.org